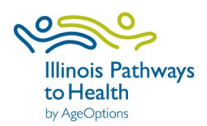

# **IL Pathways Outreach Toolkit User Guide**

# **To use the IL Pathways Outreach Toolkit, you must have a Canva account.**

- If you do not already have a Canva account, create a free account using this link: <https://www.canva.com/>
- Click "Sign up for free" and follow directions to create a free Canva account.

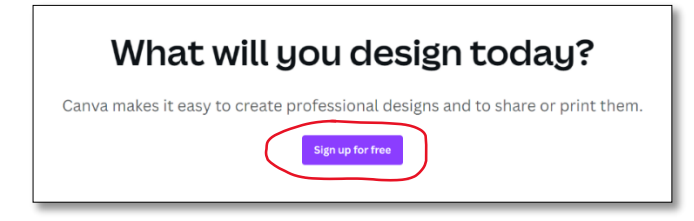

#### **[Click here](https://www.canva.com/design/DAFDBmv5WD8/MYoF4n6qDaGU7BT2fd3VQA/view?utm_content=DAFDBmv5WD8&utm_campaign=designshare&utm_medium=link&utm_source=publishsharelink&mode=preview) to access the IL Pathways Outreach Toolkit.**

- Click "Use Template." Click an option,
	- "Continue with Google, Facebook or Email."
- Login using your username and password and click "Continue.

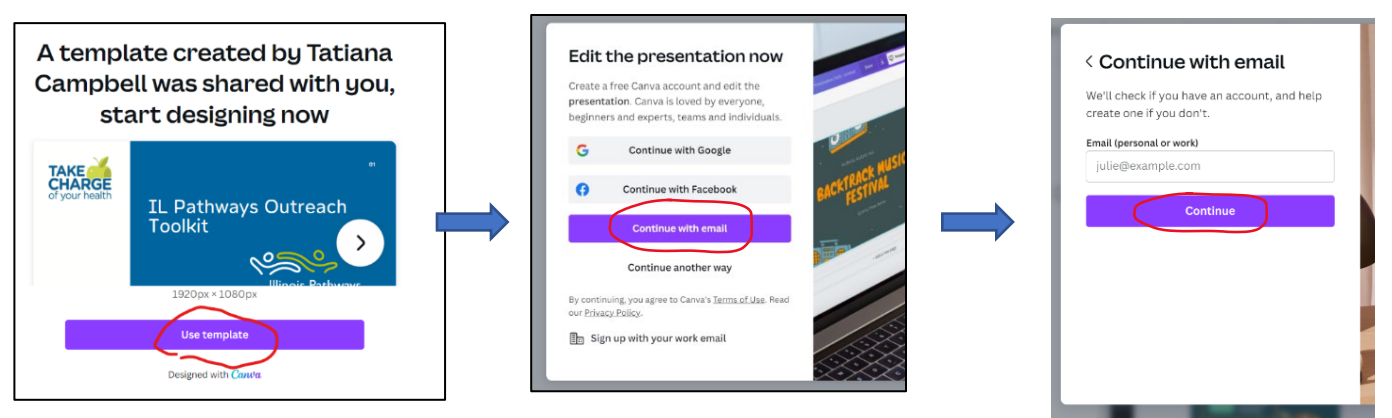

#### **Pick a template to use.**

- Once you have accessed the toolkit, note there are several different flyer and social media templates from which to choose located across the bottom of the screen.
- Click through the bottom of the screen and choose a template you want to use.

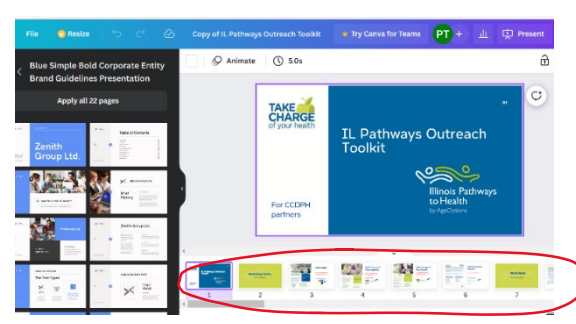

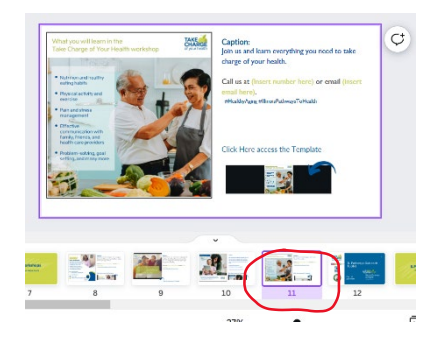

## **Access the template.**

- Once you have chosen a template, click on the area as indicated by the blue arrow.
- Images will appear with icons and ellipses. Click the square icon with arrow.
- Click "Use template".

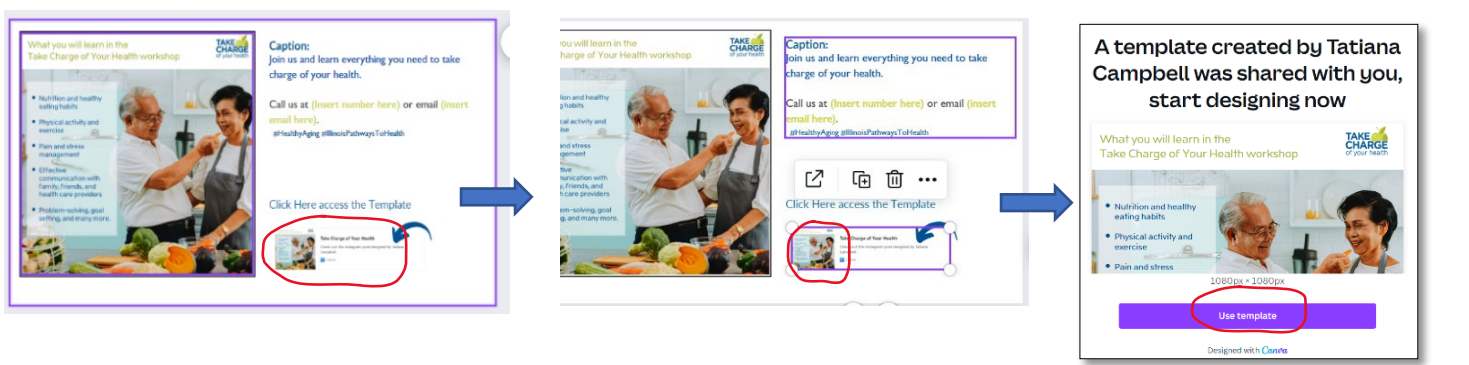

## **Save a copy to your Canva account.**

- Click on "File" in the upper left-hand corner.
- Scroll down and click "Make a copy."
- Highlight "Copy of Take Charge of Your Health" and rename the template.
- Now you can edit the text on the template to coincide with your workshop, i.e., date/time, location, contact information, etc.

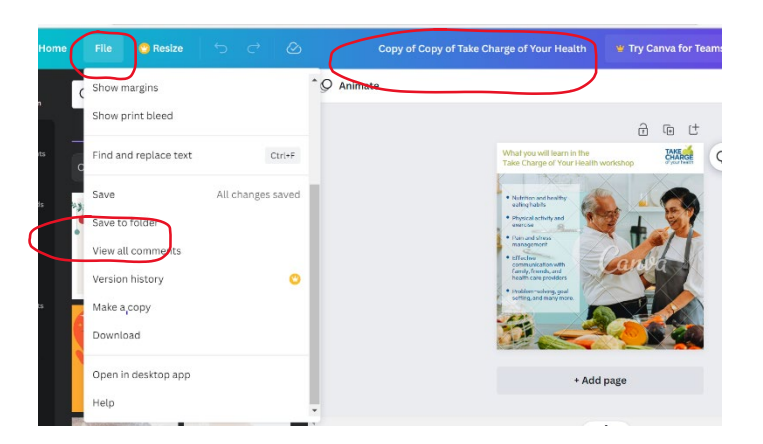

If you have any questions or need assistance with accessing the IL Pathways Outreach Toolkit, please contact the Health Promotion Team at (708)383-0258 or email info@ilpathwaystohealth.org.